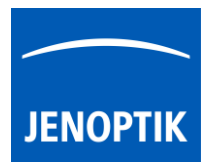

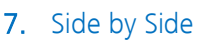

Stability $$ giving you a reliable research tool you can count on.

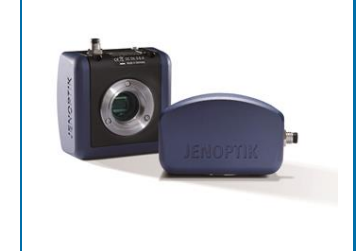

# Side by Side tool of JENOPTIK GRYPHAX® software

The "Side by Side tool" of JENOPTIK GRYPHAX software enables user to compare images from Gallery with each other or images with live stream from camera easily inside of software.

## General description:

The Side by Side tool is part of the Gallery tool. The Gallery is located on the left software side next to the *Tree view* tool. The Gallery preview window shows thumbnails from the media files of selected destination folder. The *Side by Side* tool will be activated by operating with mouse only and the Gallery has to be opened in advance.

To open or close of the *Gallery tool* press the bottom arrow  $\Box$  on the left software side or use the keyboard short cut (ctrl / cmd  $+$  G).

## 7.1 Start Side by Side mode:

To start the *Side by Side* mode there are three possibilities:

- 1. Drag and drop an image thumbnail from Gallery over each other will enable the image comparison of two images. Both images will be displayed side by side at the main image window of software.
- 2. Select one image from Gallery by double-click on the thumbnail. Image will be displayed on the main image window. Drag and drop second image thumbnail from Gallery into the main image window of software while first image is displayed. The image can be added on left or right side to the main window.
- 3. Drag and drop one image thumbnail into the main image window of software while live stream from camera is running. You can drop on the left or the right side of the live window. The Side by Side tool will add the Gallery image according the used side.

Note: Video files are not supported by Side by Side mode.

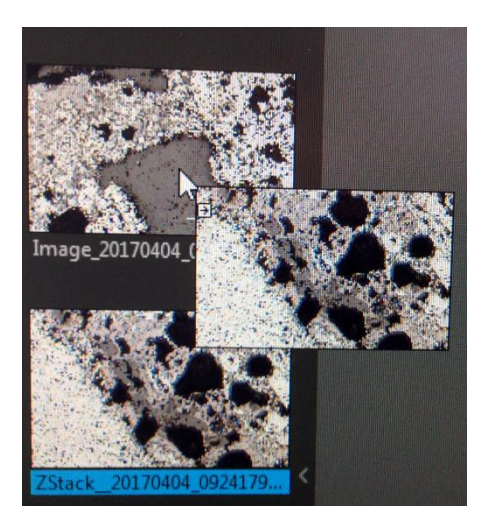

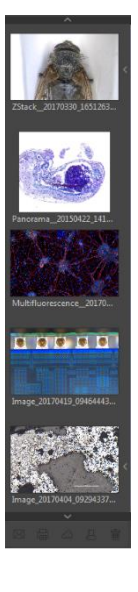

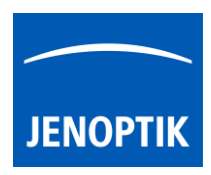

#### Overview:

At the Side by Side mode the image file name of displayed images will be shown on top of the each image.

Image\_20170404\_092943379.jpg

If a live image from camera is used for comparing at *Side by Side* mode the live stream is named with "Live"  $\times$  Live instead of the image file name.

Screen shot of active Side by Side "comparing" mode using two different images from Gallery:

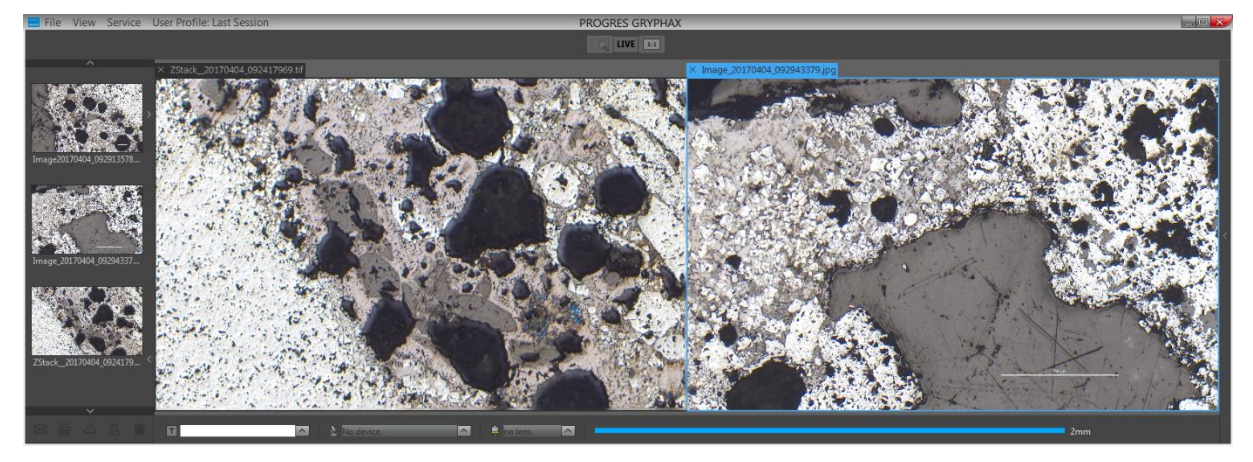

Note: The image size of different image resolution will be displayed scaled to the image main window of JENOPTIK GRYPHAX software. The image with the smaller size is the master, the larger image will be scaled according the size of smaller image.

# 7.2 Change images:

To change images at *Side by Side* mode just drag and drop one image thumbnail into the main image window of software while Side by Side mode is active. You can drop the image on the left or the right side of the main window. The Side by Side tool will exchange the previously displayed image by the new added image from Gallery according the used side.

# 7.3 Leave Side by Side mode:

To leave the Side by Side mode just close one of the displayed image by using the cross  $\Delta$  or doubleclick on any image thumbnail at the gallery.

## Limitation:

- Side by Side mode is not possible with video files
- Measurement and Annotation tool are deactivated during Side by Side mode